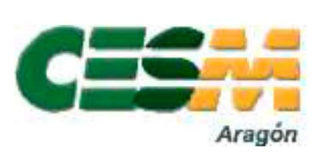

## MÉDICOS DE ATENCIÓN PRIMARIA

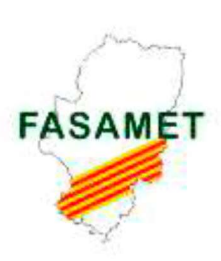

## Sindicatos Médicos de ARAGÓN

La unión es nuestra fuerza

## PROCEDIMIENTO PARA SOLICITAR CONCURSO TRASLADOS

Entrar en Portal RRHH https://empleo.salud.aragon.es/saludmeritos/

Antes de iniciar la solicitud de traslado tenéis que tener adjuntado en vuestro "expediente personal" los siguientes documentos:

- En la sección DATOS PERSONALES, vuestro DNI
- En la sección GESTION DE MÉRITOS , los siguientes apartados:
	- Titulación (título de Medicina y de la especialidad correspondiente): Titulaciones  $\rightarrow$  Títulos
	- Certificado de servicios prestados en el caso de haber trabajado fuera del SALUD: Experiencia Profesional  $\rightarrow$ Méritos del usuario
	- Toma de posesión en el último puesto en propiedad: Otros méritos  $\rightarrow$  Permanencia Último Puesto en Propiedad.

Para realizar la solicitud:

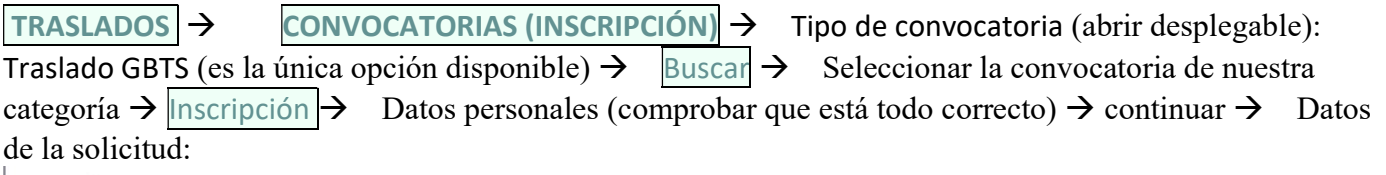

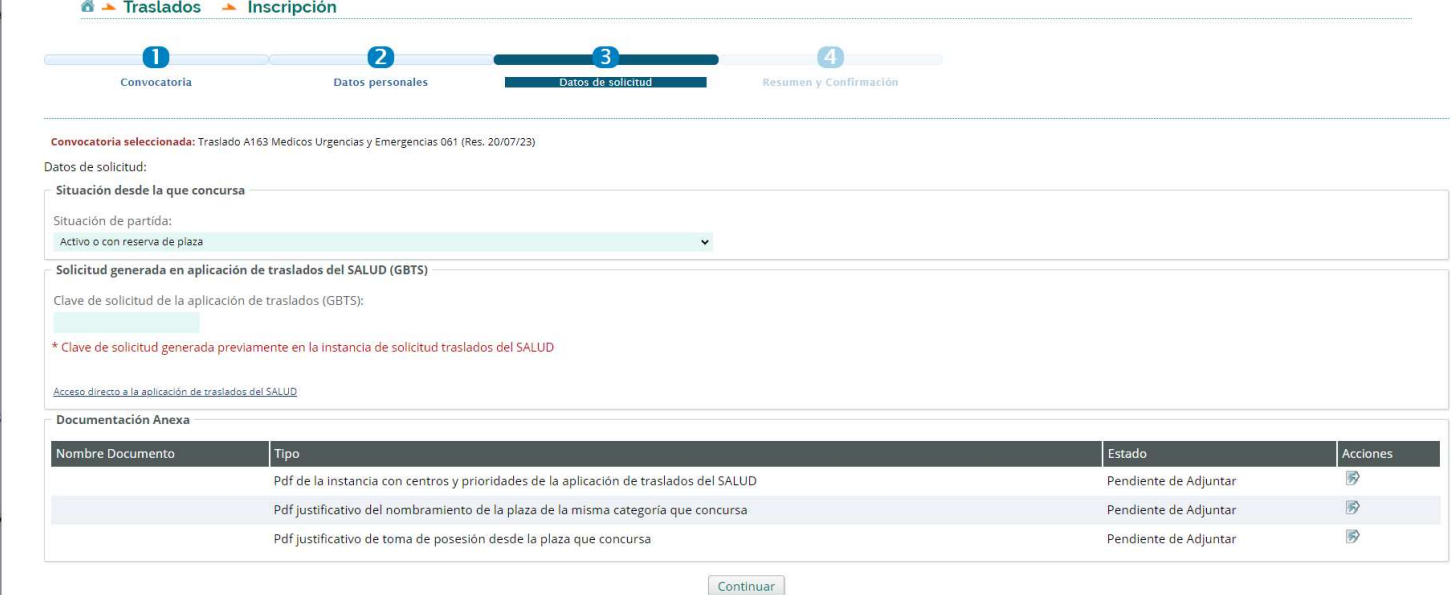

Situación de partida: seleccionar vuestra situación:

- Activo o con reserva de plaza" (aquí se incluyen personas en IT, permiso maternal, excedencia por cuidado hijos…). Son la gran mayoría de los casos.

FASAMET - Pº. Mª. Agustín, 37 - Pral. A, Izda.- 50004 ZARAGOZA – Teléfono 976 301037 – 608 954 623 CESMARAGÓN- C/ Madre Vedruna, 10 - 5º dcha. - 50008 ZARAGOZA - Teléfono 976 239371

- Excedencia: Excedencia por otro motivo que no sea cuidado de hijos
- Excedencia desde otro servicio de Salud: En Excedencia en otra Comunidad Autónoma.

Clave de la solicitud: es la clave que se genera en el documento de selección de destinos. Este documento se genera en el enlace que aparece un poco más abajo:

"Acceso directo a la aplicación de traslados del SALUD"

Para continuar, pues, es necesario pulsar en ese enlace, que nos abrirá automáticamente otra pestaña en el navegador y nos llevará a otro menú.

En este menú volvemos a seleccionar la convocatoria correspondiente, y nos aparece una primera pantalla un texto con información  $\rightarrow$  leer información y SIGUIENTE>>

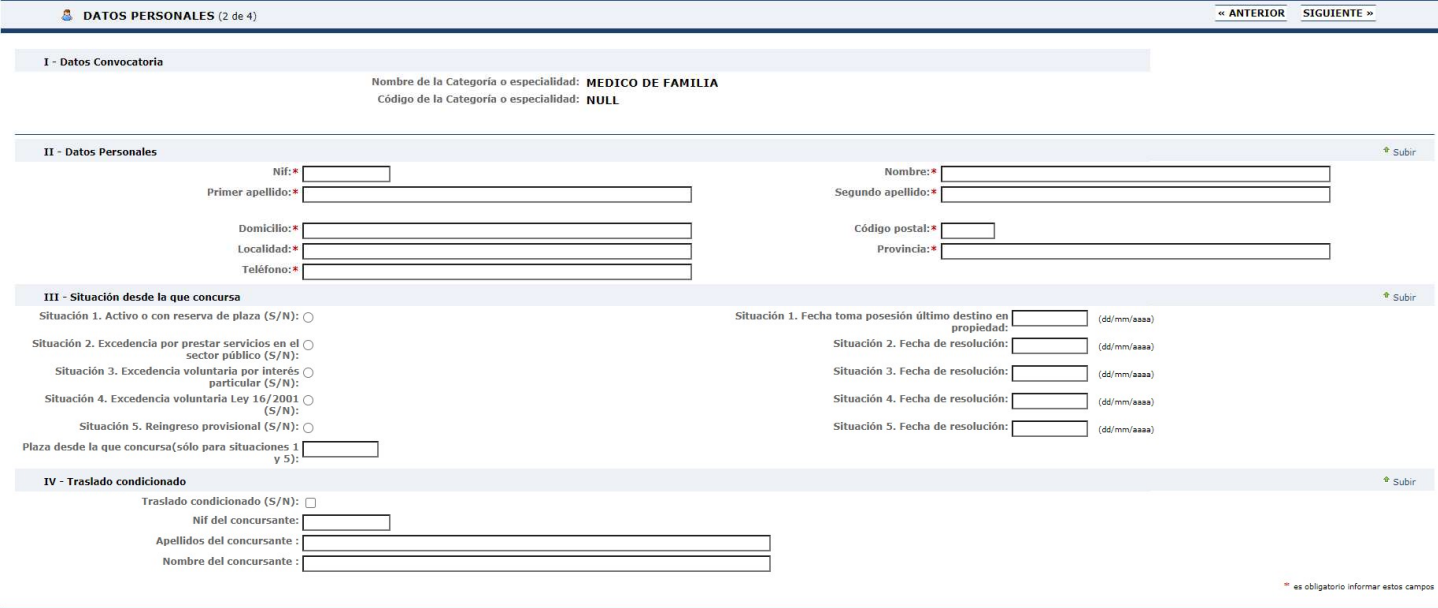

En esta pantalla volvemos a rellenar nuestros datos personales, y a continuación nos pide la siguiente información:

- Situación desde la que concursa: Igual que en la otra ventana. Aquí se desglosan los tipos de Excedencia, pero la Excedencia por cuidado de hijos sigue incluyéndose en la situación 1. En todos los casos se añade la fecha en la que comenzó la situación correspondiente.
- En las situaciones 1 y 5, hay que poner en el último apartado la Plaza desde la que concursa: es el código (no el CIAS) de vuestra plaza que aparece en el BOA (en el Anexo III: Plazas a Resultas)
- Traslado condicionado es cuando tu pareja es de tu misma categoría y os queréis trasladar a la vez.

SIGUIENTE>> En la siguiente pantalla sale un campo en blanco para escribir plazas ordenadas. NOTA: en este punto ya os ha generado el código que deberéis introducir en la otra ventana, el IDENTIFICADOR (en la imagen del ejemplo es MCDEKR)

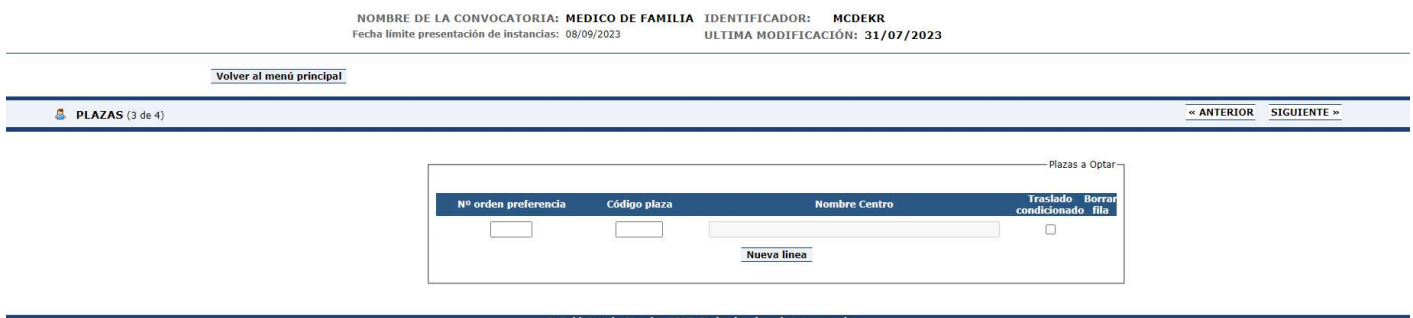

Este paso es muy importante: debéis ordenar vuestra elección de plazas recordando sobre todo nuestro lema: "PON LO que QUIERAS, SOLO LO que QUIERAS Y EN EL ORDEN que QUIERAS". Es decir, os

aconsejamos que no pongáis ninguna plaza con la que tengáis dudas (esa duda probablemente os hará renunciar al traslado).

Recordad que podéis concursar a todas las plazas de Aragón: vacantes (hay interino) y resultas (hay fijo que se puede ir a otra plaza y tú ocupar esa), y que las resultas no tienen necesariamente que ir después de la vacante, esto es, puedes poner primero una resulta si te interesa más ya que si se quedase libre y tuvieses suficientes puntos, es la plaza que te darían (esto es: si te interesa sobre todo ir a Zaragoza, pones PRIMERO todas las vacantes y resultas de Zaragoza, y luego pones las vacantes de los pueblos). Las plazas las tenéis que introducir en la plataforma con el código que aparece en BOA (no el CIAS) en los Anexos II (para las vacantes) y III (resultas).

Al final se genera un documento en PDF en el que aparece la clave que comentábamos más arriba (es la que os pide el Portal), este documento hay que firmarlo (ya sea imprimiéndolo y escaneando la copia firmada, o firmándolo digitalmente) y posteriormente lo subiremos en la otra página. AUNQUE LEAIS QUE HAY QUE PRESENTARLO EN REGISTRO, NO OS PREOCUPEIS, YA QUE LO REGISTRAREMOS ELECTRÓNICAMENTE EN EL SIGUIENTE PASO.

AHORA VOLVEMOS A LA PESTAÑA ANTERIOR, LA DE LA PLATAFORMA DE EMPLEO DEL SALUD. Si por error habéis salido de la misma, podéis volver a entrar en

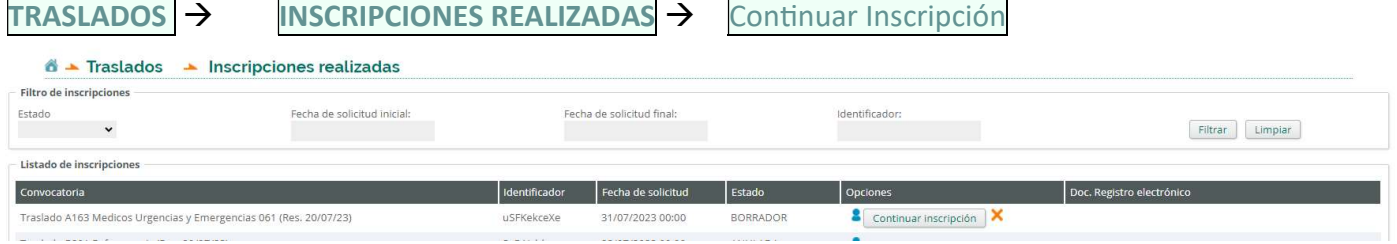

Documentación anexa (estos certificados los tenéis que tener escaneados para poderlos adjuntar aquí):

Pdf de la instancia con centros y prioridades de la aplicación de traslados del SALUD: El documento que se ha generado y habéis firmado anteriormente.

Ï

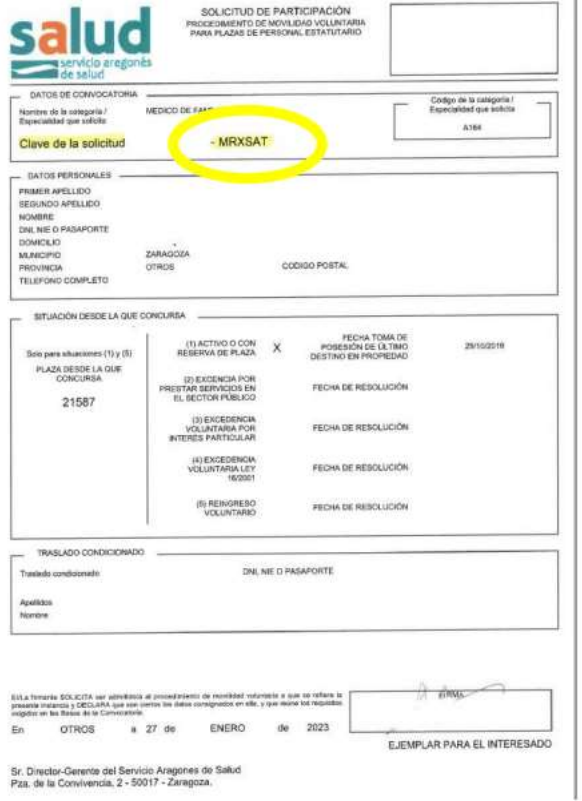

FASAMET - Pº. Mª. Agustín, 37 - Pral. A, Izda.- 50004 ZARAGOZA – Teléfono 976 301037 – 608 954 623 CESMARAGÓN- C/ Madre Vedruna, 10 - 5º dcha. - 50008 ZARAGOZA - Teléfono 976 239371

Pdf justificativo del nombramiento de la plaza de la misma categoría que concursa. Si no se tiene este documento (oposiciones aprobadas en otra comunidad, por ejemplo) también sirve el Boletín Oficial en el que aparezca el nombramiento (el último del proceso de oposición, donde pone que se ha obtenido plaza).

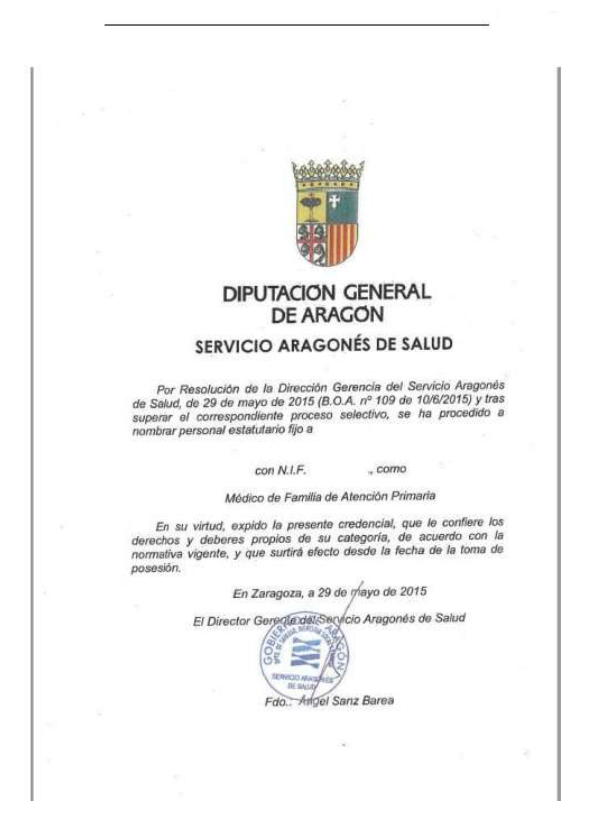

Pdf justificativo de toma de posesión desde la plaza que concursa

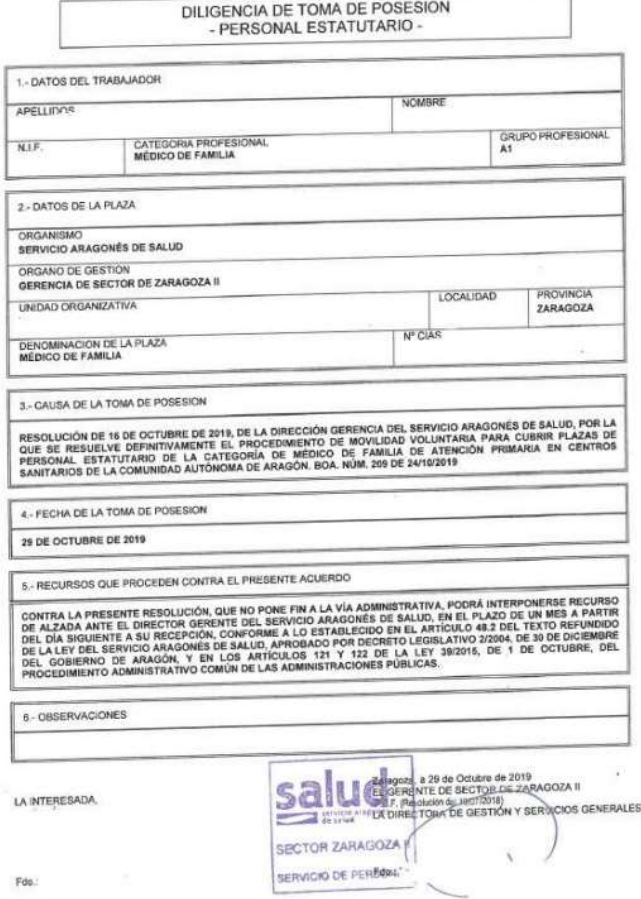

En caso de estar en otra situación (excedencia voluntaria, reingreso provisional, etc) también habrá que adjuntar el certificado. Como la aplicación no lo deja claro y parece que solo deja subir un documento por apartado, podéis escanearlos todos juntos en un solo pdf y subirlos todos juntos en el apartado de toma de posesión.

El último paso es continuar y firmar y presentar electrónicamente, a través de eFirma o Clave. Este paso lo podéis realizar desde el ordenador de la consulta con la tarjeta de empleado público (eFirma) o en el ordenador de casa con Clave permanente o lector de tarjetas de DNI

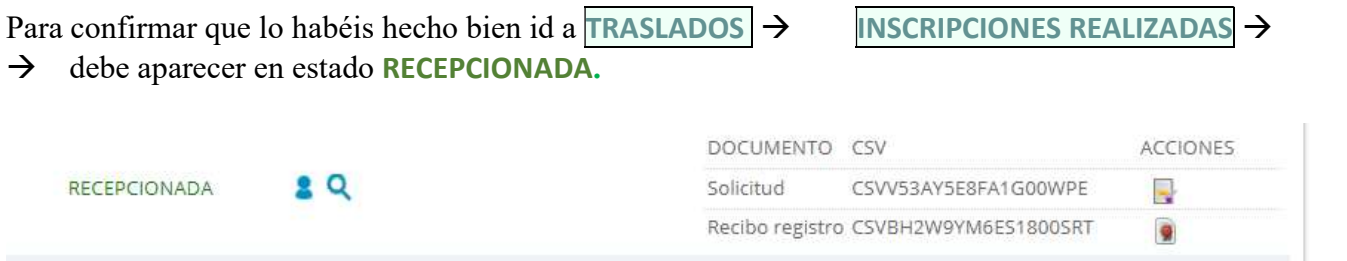

Si queréis volver a revisar la solicitud, entrad con el ícono de la lupa.

A la derecha os aparecerán dos documentos que podéis descargar: uno es el pdf de la solicitud, y otro es el recibo del registro. El recibo del registro es LA PRUEBA DE QUE LA SOLICITUD SE HA PRESENTADO Y REGISTRADO, esto es, NO NECESITAIS PRESENTARLA FÍSICAMENTE EN NINGÚN REGISTRO.

Si una vez presentada queréis hacer algún cambio, tenéis que hacer una nueva solicitud y automáticamente se anulará la anterior.

## Para cualquier duda, que tengáis, ;; aquí estamos!!